## **Teilnahme an einen Microsoft Teams-Meeting im Browser (Ohne APP)**

Für die Teilnahme am virtuellen Stammtisch der JCI-Senatoren Deutschland wird ein aktueller Browser benötigt. Dies können sein:

- **Microsoft Edge**
- **Mozilla Firefox**
- **Google Chrome**
- **Safari**

Die Verwendung eines nicht oberen genannten Browsers ist möglich jedoch liegen uns hierzu keine Erfahrungen vor.

Nicht mehr unterstützt wird der Microsoft Internet Explorer!

**Zum starten des Video-Meetings ist der in der E-Mail-Einladung versendete Link aufzurufen.**

Nachfolgende Seite sollte dann im Browser-Fenster erscheinen:

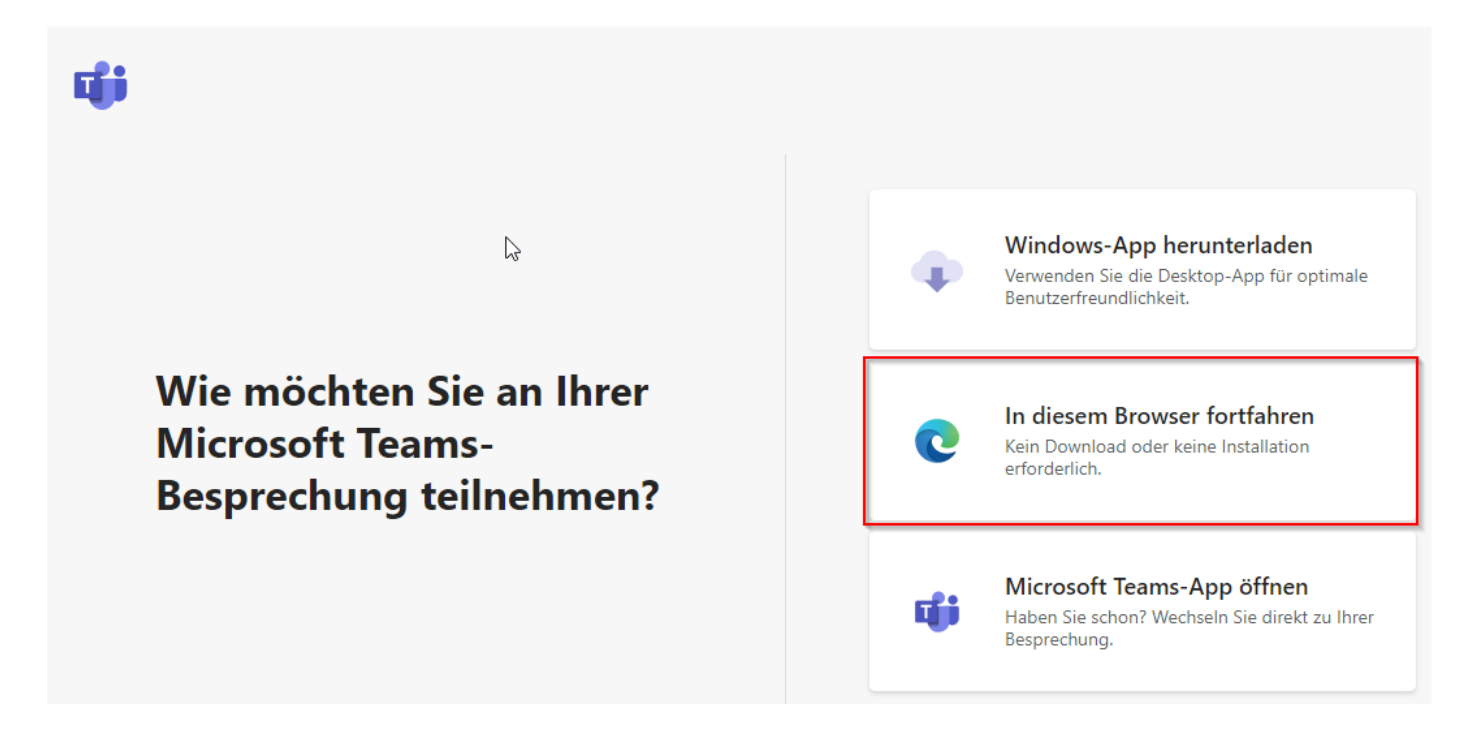

Klickt hier auf den Mittleren Button "In diesem Browser fortfahren".

Falls Ihr bereits die Team-APP geladen habt und auch ein Microsoft Konto besitzt könnt Ihr natürlich auch damit fortfahren. Der weitere Ablauf beschreibt aber die Nutzung im Browser!

Auf der dann folgenden Seite müsst Ihr Eurem Browser erlauben auf Kamera und Mikrofon zuzugreifen indem Ihr auf "Zulassen" klickt:

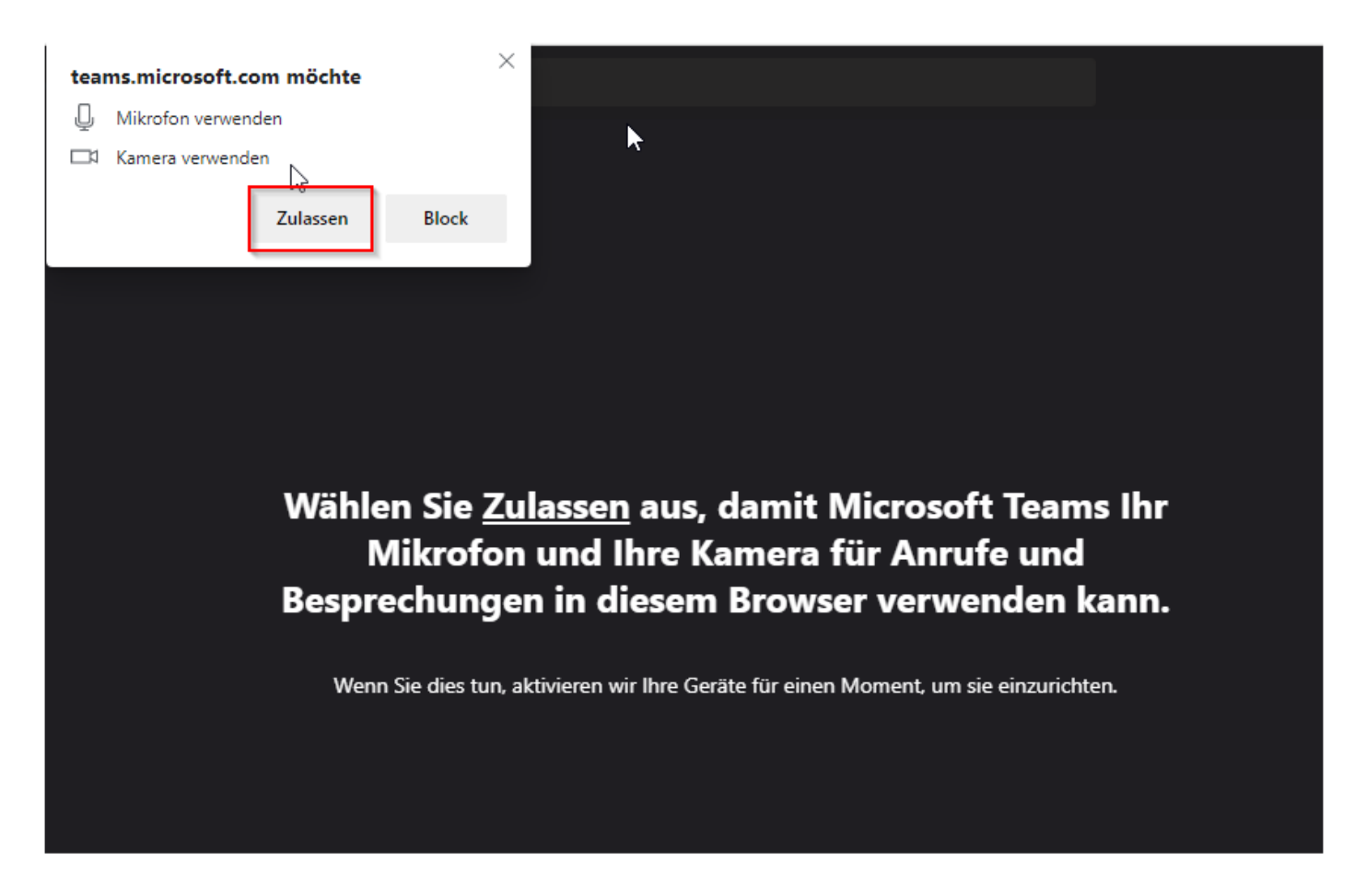

Falls Ihr Eure Kamera und Euer Mikrofon noch nicht aktiviert habt, könnt Ihr das jetzt noch tun. Einfach unter (1) Kamera und/oder Mikrofon druck Klicken aktivieren.

Danach unter (2) Eure Senatoren-Nummer eintragen gefolgt von Euren Nachnamen

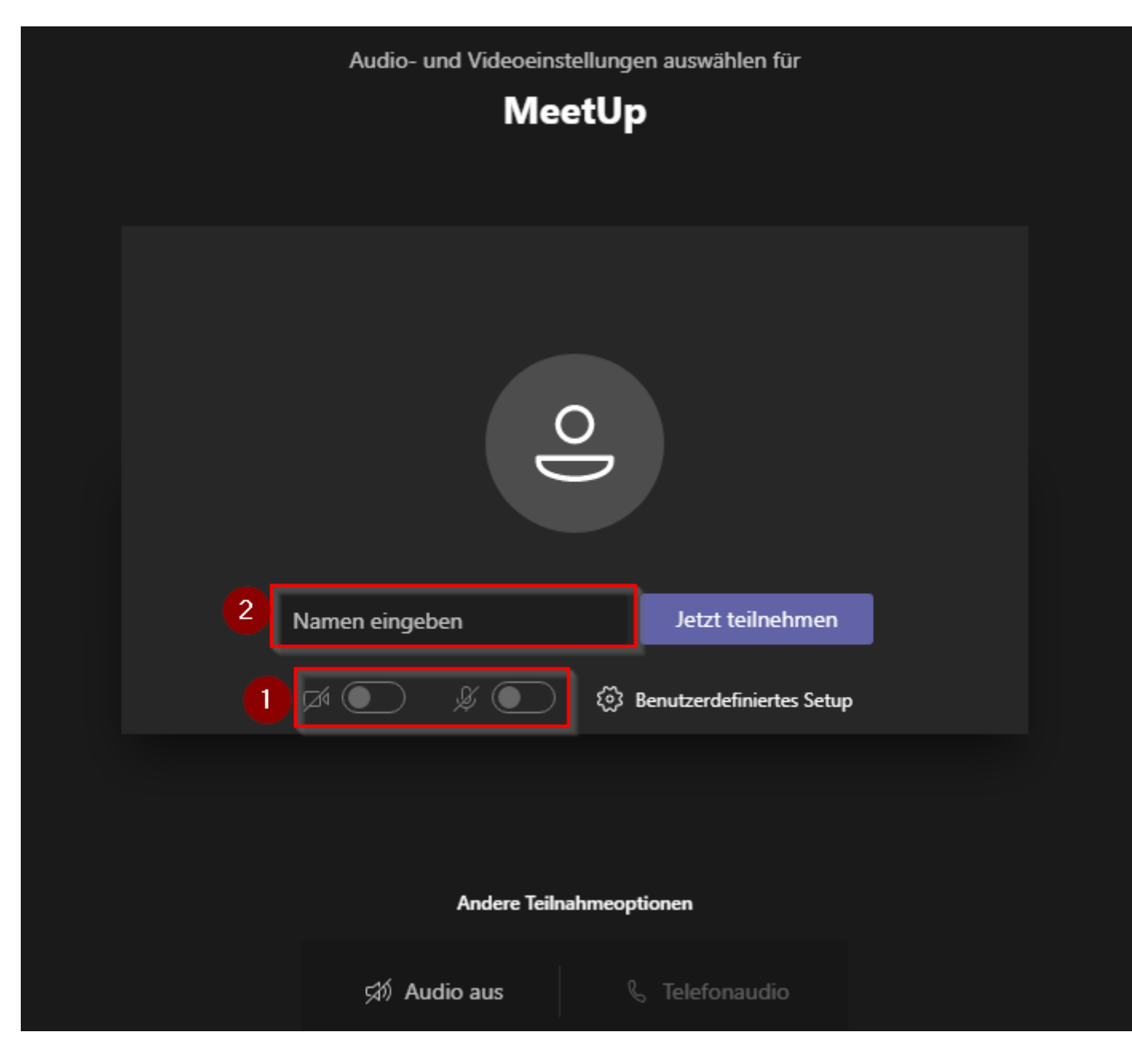

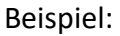

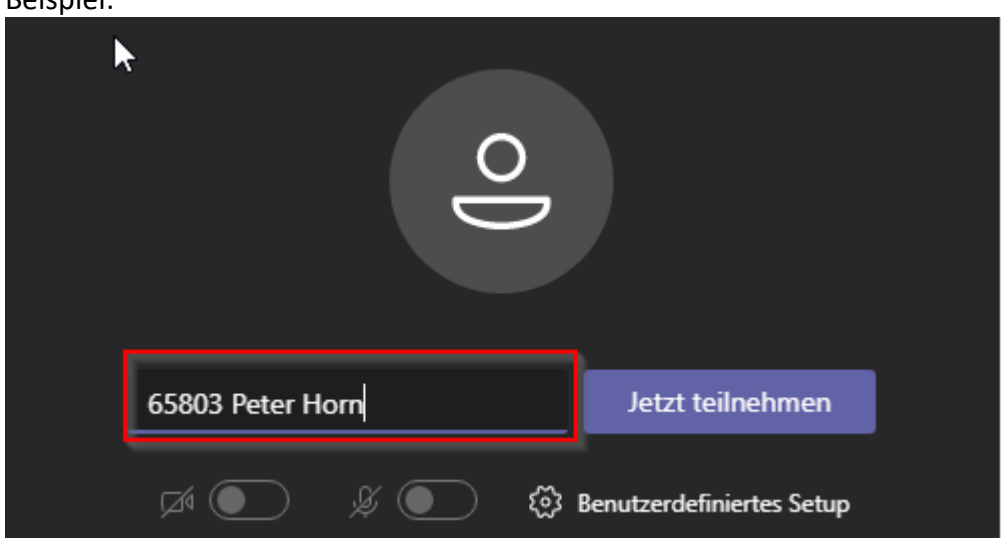

Danach auf "Jetzt teilnehmen" klicken.

Falls Ihr Euch schon mal an diesem Computer bei Microsoft Team angemeldet habe, werdet Ihr nicht mehr wie oben beschrieben nach Euren Namen gefragt. Dann direkt auf "**Jetzt teilnehmen**" klicken.

Der Moderator der Sitzung wird nun darüber informiert das Ihr teilnehmen möchtet und wird Euch nach wenigen Sekunden freischalten. Dies wird Euch wie folgt signalisiert:

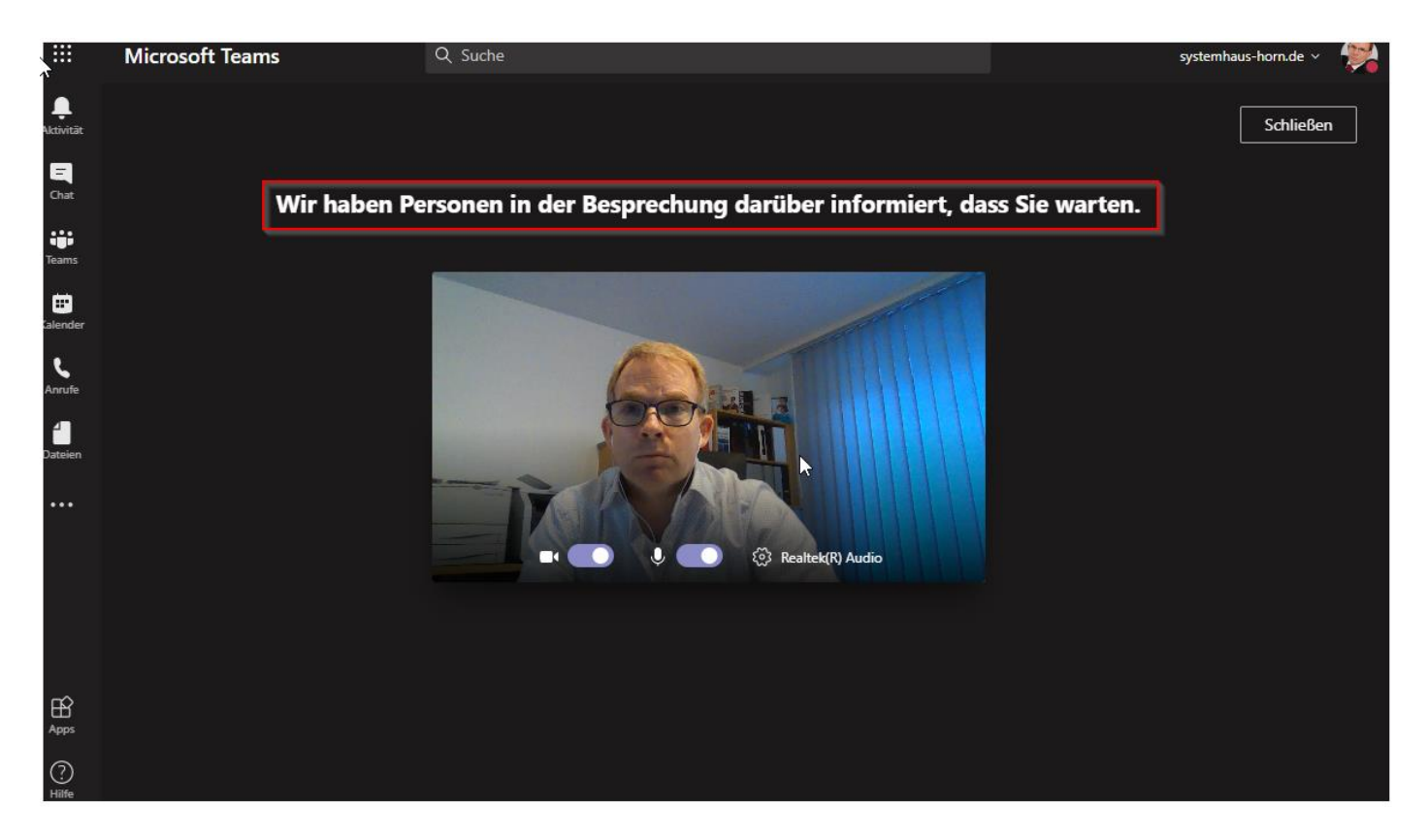